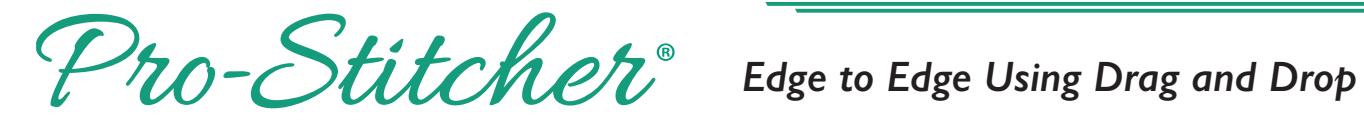

**Edge to Edge using Drag and Drop**

displayed on the screen in the purple box and purple box and purple box and purple box and

## **1. Select design**

- Select File tab.
- Press Design. Press **Design.**

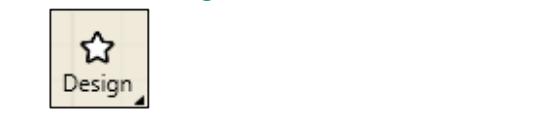

- **Press Open.** Select **File** tab.
- **•** Select Designs\2-PS Tutorials\.

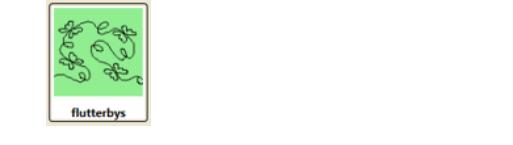

• Press Open.

### **2. Create an area 2. Create an Area** s. Create an ar **Edge to Edge using Drag and Drop**

- Select Area tab.  $\vert$
- Move machine to top left corner<br> **2. Contract File** continues of the quilt. Press **Design.**
- Press 2 Corner.  $M_{\rm{max}}$  machine to top left corner of the quilt.

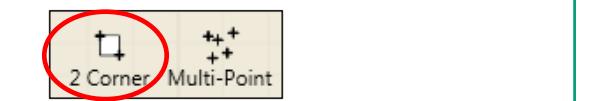

- Move machine to the bottom mever maching to the better.<br>
Tright side of the quilt throat space. The area now appears as a purple box, but it is in the area now appears as a purple box, but it is in height side of the quilt throat.<br> **Press 2**  $\frac{1}{2}$
- Press 2 Corner again. height of the quilt plus 2 inches in the sidebar. Press **2 Corner**.
- The area now appears as a purple box, but it is not the Move machine to the bottom right side of the perpresent, and the necessity t neignt.

• To adjust the area height measurement enter the height of the quilt plus 2 inches in the sidebar.

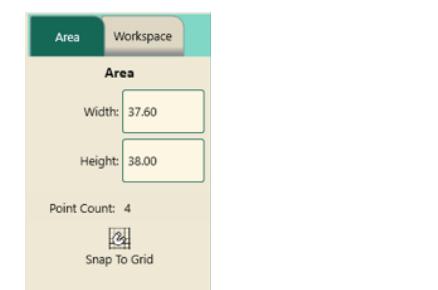

• Press Refresh. The whole quilt area will be displayed on the screen in the purple box. Select **Repeat** tab. **Press Refresh. The whole quilt** area will be displayed on th

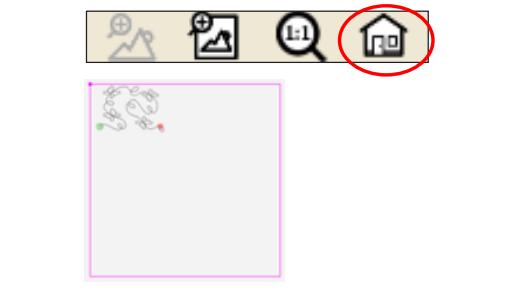

# **3. Repeat design in area**  $\qquad$

- **•** Select Repeat tab.
- **Fill under Horizontal in the design at its original size in the sidebar.** sidebar.

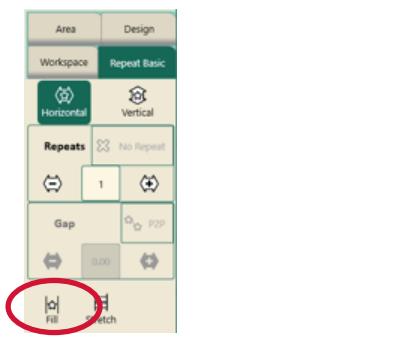

 The area now appears as a purple box, but it is To adjust the area height measurement enter the height of the quilt plus 2 inches in the sidebar.

Using Fill will repeat the design at its original size in the area without skewing or stretching.

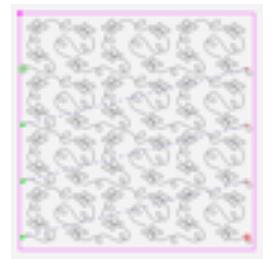

• To fill the area completely, add more horizontal or vertical repeats and then stretch horizontal and vertical.

horizontal or vertical repeats and then stretch

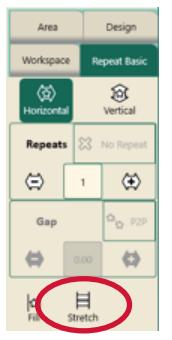

- Press Baseline.
- Save Workspace by pressing File Tab, then Save.

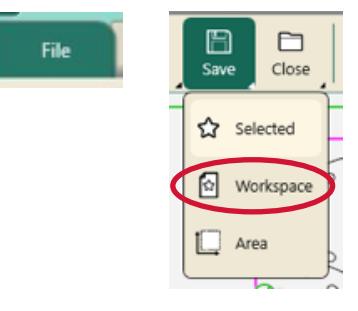

- Select Workspace<br> *(chaum abase)* (shown above) Since the design was positioned by using the
- Save in Selected area.
- Tap Save in Save File window when done. Select Tie-off and pull-up functions in the sidebar.

## **4. Quilting the design**

- Select Pro-Stitcher tab.
- Press Quilt. Press Quiit.
- **4.** Select the Tie-off and pull-up functions in the sidebar as shown below.

 Press the needle down button**.** This will drop the needle down into the fabric attaching the

 Press **Drag.** This will attach the crosshairs to the design (Crosshairs on screen represent the

 With the needle down in the quilt, release the clamps and advance the quilt until there is enough un-quilted space to quilt the next row. Check the quilt around where the needle is in the fabric to make sure it is not being stretched or tugged by the needle. Adjust the machine

machine to the fabric.

needle in the fabric).

position if necessary.

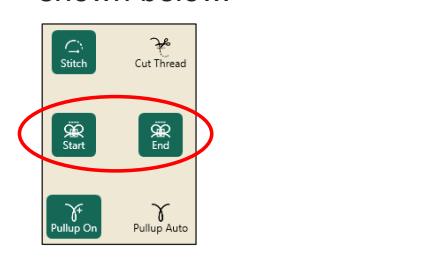

- Press Run.
- Press Proceed. The machine will move to the start point, take a pull-up stitch, and disable the motors. The pull-up start point of the pull-up still be a pull-up still be a pull-up still be a pull-up still be a pull-up still be a pull-up still be a pull-up still be a pull-up still be a pull-up still be a pull-up stil Press **Proceed.** The machine will move to the motors.

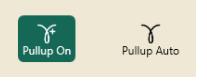

- **•** Bring up the bobbin thread, then press Resume. press Resun
- The machine will stitch the tie-off and continue on to stitch the design. The the on and continue on to s

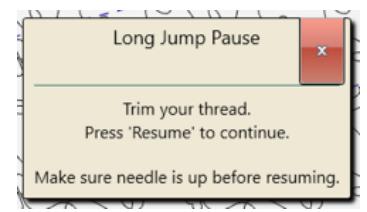

After quilting row 1 the machine will tie-off and the motors will disable. Cut the threads. disable. Cut

Looking at the quilt, move the machine needle to a point on the bottom of the design that just stitched out.

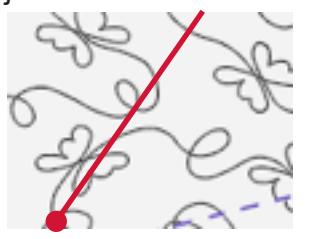

- Press the needle down button. This will drop the needle down into the fabric, attaching the machine to the fabric.
- Press Drag. This will attach the crosshairs to the design (Crosshairs on screen represent the needle in the fabric).

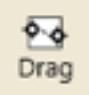

- With the needle down in the quilt, release the clamps and advance the quilt until there is enough un-quilted space to quilt the next row.
- Check the quilt around where the needle is in the fabric to make sure it is not being stretched or tugged by the needle. Adjust the machine position if necessary.
- Attach the side clamps.

Press Drag\Drop button again to drop the design in place on the screen.

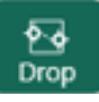

**Note: Using the Drag/Drop function allows the design to reposition as the quilt is being advanced.**

- Press the Needle Up button.
- Baste the side edges of the quilt in the new throat space.
- Row 2 is now positioned to stitch.

**Note: If still in Baste mode, remember to switch back to stitch mode before moving on.**

• Press Resume.

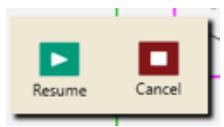

- Quilt Row 2.
- Continue on, advancing the quilt and the design in the same manner till you finish.